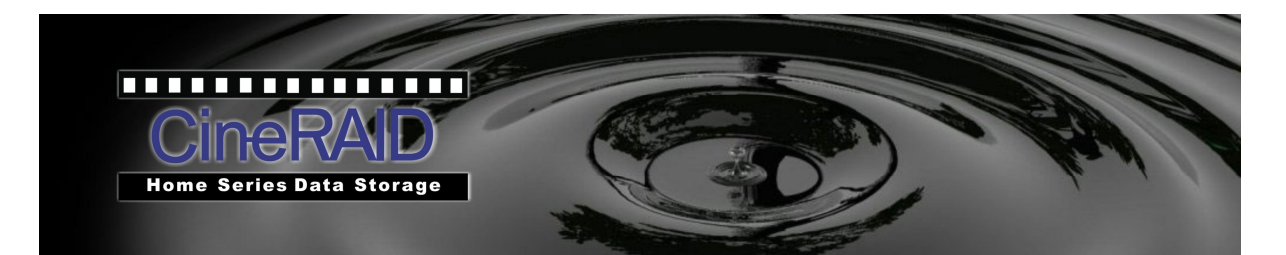

## **User's Manual Home Series CR-H252 2-Bay Portable RAID Tower EXTERNAL 2-BAY SATA RAID USB3.0 ENCLOSURE**

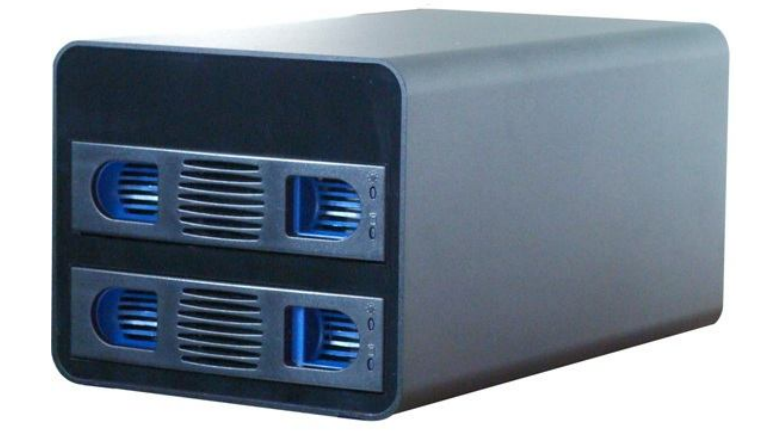

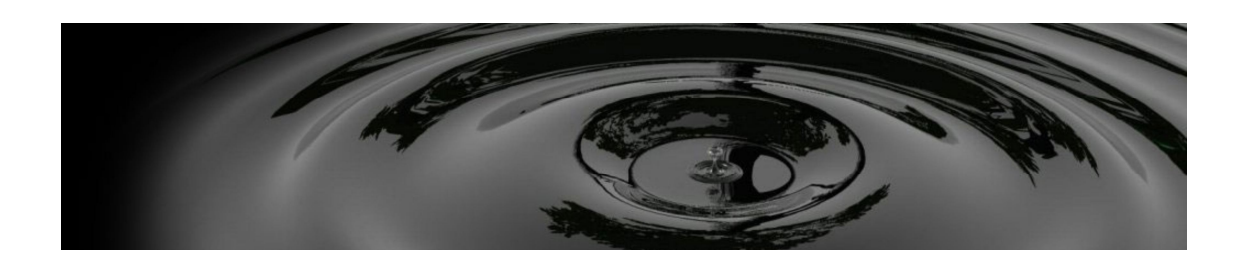

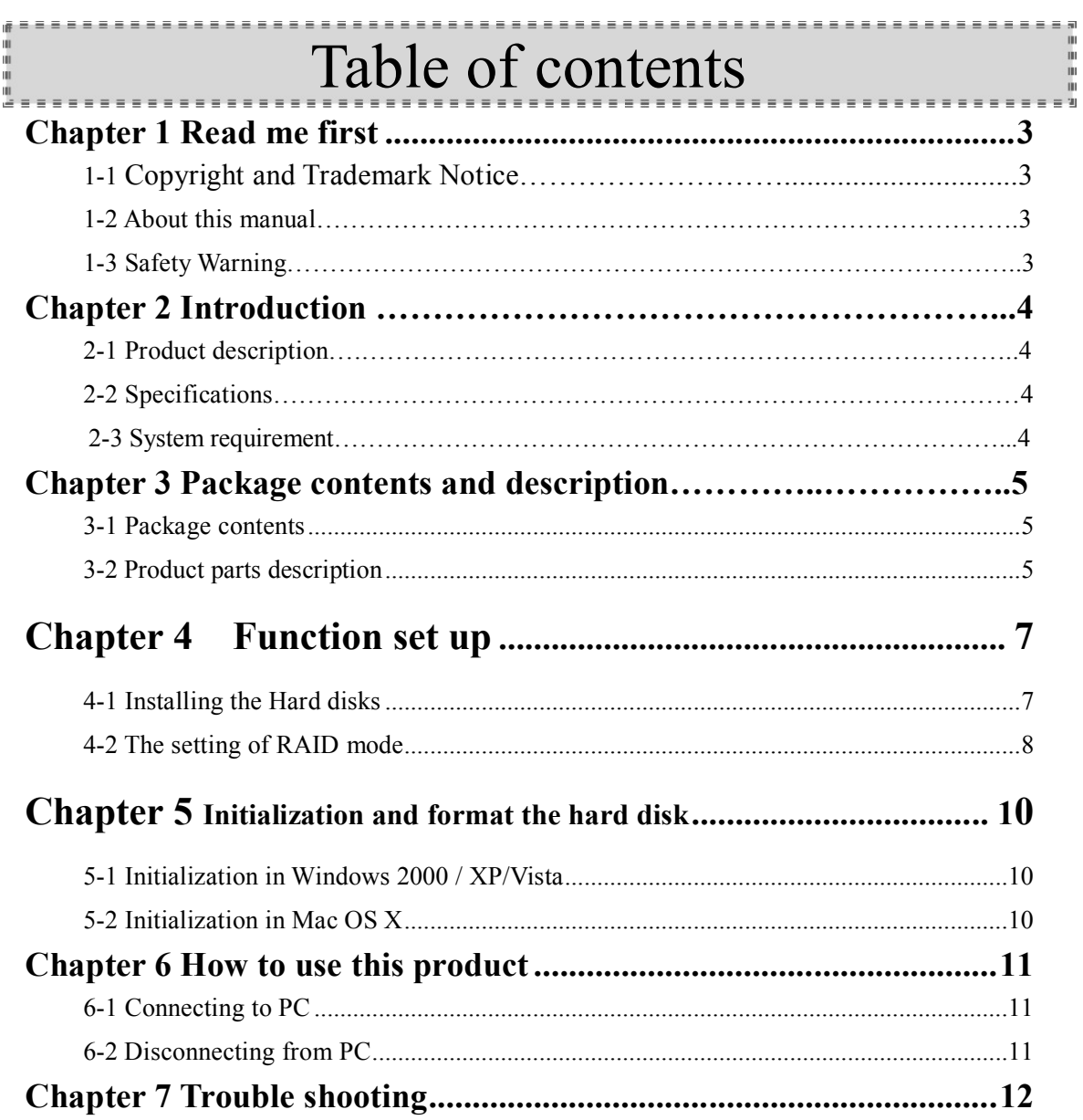

# **Chapter 1 Read me first**

#### **1-1 Copyright and Trademark Notice**

Microsoft, Windows are Trademarks registered by Microsoft Corporation, Apple and Apple

OS X are registered by Apple Computers, Inc. All other trademarks and product names are the properties of other respective owners.

Thank you very much for purchasing this product, In order to use the product properly, please read this manual first before using this product

#### **1-2 About this manual**

All information in this manual have been carefully reviewed to ensure its accuracy, if any further information is added in order to keep the operating instructions up-to-date, we reserve the right to modify this manual without notice

#### **1-3 Safety Warning**

For your safety, please read and followings

- Before install CR-H252, please read this manual.
- CR-H252 is a sophisticated electronic device, please do not repair this device by yourself; in case of malfunction, turn off the power immediately and send it back to the dealer service center, For more information, please contact with CineRAID Technical Support (the contact information is on the last page of this manual)
- Do not allow anything to rest on the power cord, and do not place the power cord on the place where is easy to be stepped on, please make proper arrangement for wiring.
- Please do not make the CR-H252 exposed to the environment that is with excessive moisture, dust or any corrosive liquids.
- Please do not place the ventilation holes of CR-H252 next to an article or obstruct to avoid overheating.
- $\blacklozenge$  Keep the package out of children reach

#### **2-1 Product Descriptions**

Support 2 SATA HDDs, which is with RAID & JBOD function, and support 2 hard disks that can be used either as 2 individual hard disks or as a single hard disk with 2 combined hard disk capacity. CR-H252 supports 3 RAID modes (the RAID0, 1, JBOD), and Normal. You can select the RAID modes by setting the jumper switches on the rear panel of the device.

וה≡<br>יו

**Note:** When the hard disk capacity is larger than 2TB, please note Windows XP only recognizes the hard disk capacity that is up to 2TB, the volume that excesses 2 TB will not be recognized.

#### **2-2 Specifications**

Dimension

```
8.4" x 5.3" x 4.5"(L x W X H)
```
Weight

Approx. 3.3 LBs (Not include the Hard disk)

Interface

USB 3.0

Power Adapter

Input: 100V - 240V AC

Output: +12V DC at 3.0A

Operating Environment

Temperature 5 °C - 35 °C

Humidity 20% - 80%

#### **2-3 System requirements:**

#### **2-3-1. Support OS**

PC, PC compatible computers, or Apple Macintosh

**Interface**

USB3.0/2.0/1.1 interface: with USB3.0 (backward compatible with USB2.0/1.1)

#### **Operation System**

Windows 7, Windows Vista, Windows XP SP-1,Windows 2000 SP-3 ,Windows Me Apple Mac OS X 10.3 or latest edition

## **Chapter 3 Package contents and description**

m

#### **3-1 Package contents**

The following items are included in this product package, please check and make sure if all items are included in the package first

#### **1. Main body of this product**

- **2. USB3.0 cable**
- **3. Power Adapter**
- **4 User manual disk**

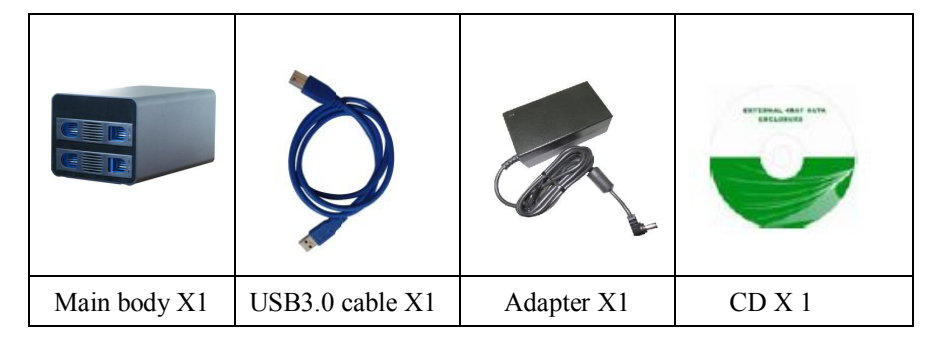

**Please contact with the Technical Service Support if find any item missed in package.**

#### **3-2 Parts description**

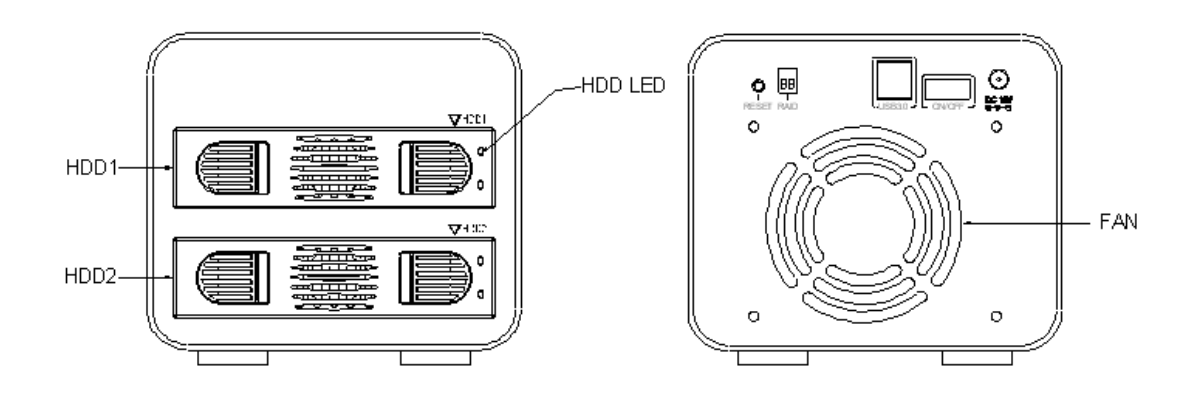

1) To remove the HDD tray: press and hold the tray blue part with your thumb and index finger to pull the tray outward, install the HDD onto the tray, then place the tray back to the enclosure, please put the bottom of the tray parallel on HDD tray, so that it can be pushed and slide in to place.

2) HDD status LED  $\sum$ : Blue Light - the hard disk working properly ,

:Blinking RED light - the hard disk to read and write( or Blue blinking light - . RAID1 cannot be re-built)

3) Power Switch: to turn ON or OFF the device power.

- 4) Reset: Press Reset button when changing the RAID mode setting
- 5) MODE: RAID mode jumper switch, please see Section # 4-2 below for more details
- 6) USB3.0 Port: to be connected to an USB3.0 port of a PC with the enclosed USB3.0 cable.
- 7) Power input: DC12V power input socket

### Ĩ **Chapter 4** Function set up

9 = = = = 9

#### **4-1 Installing the hard disks**

Please remove the plug of power supply from the outlet before installing the hard disk, to avoid any electric shock or damage.

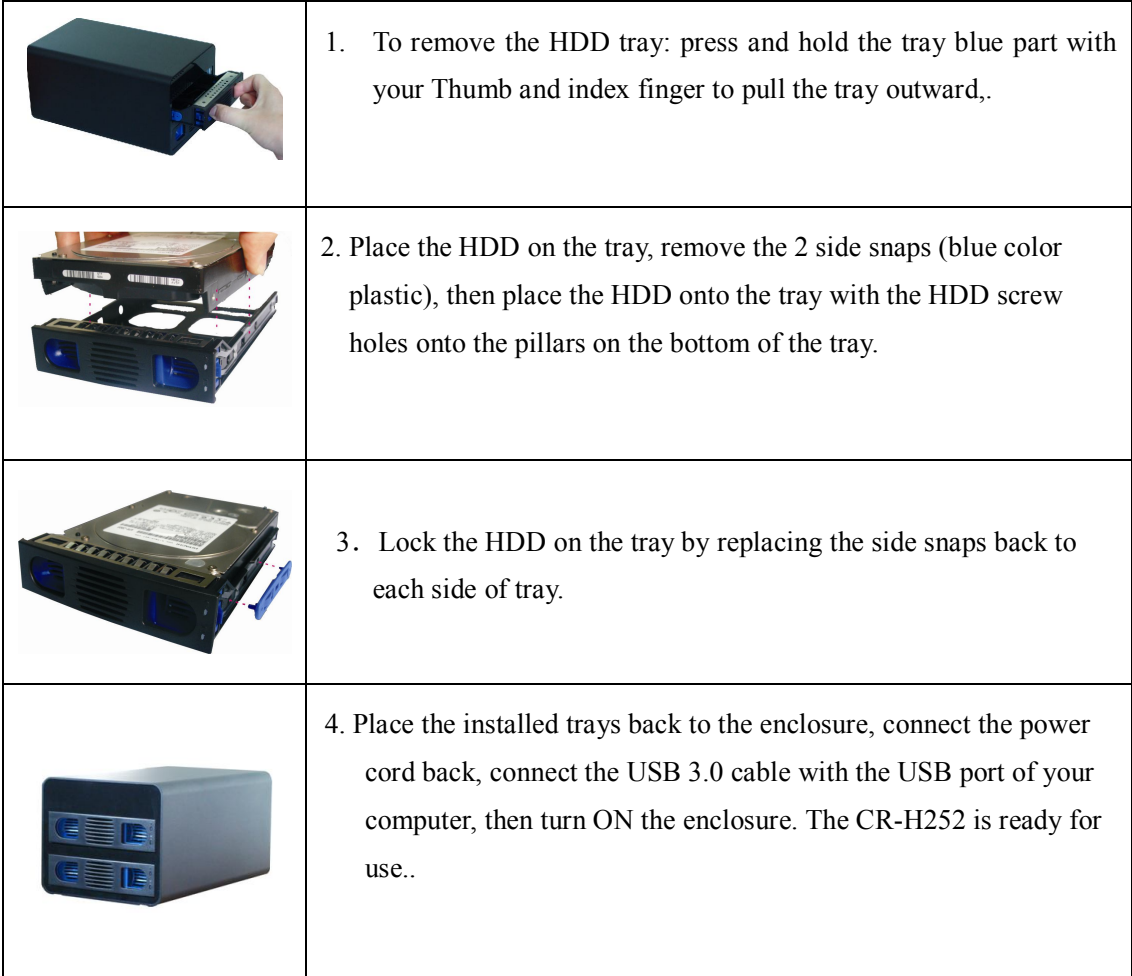

#### **HOW TO INSTALL 2.5" Hard Disks**

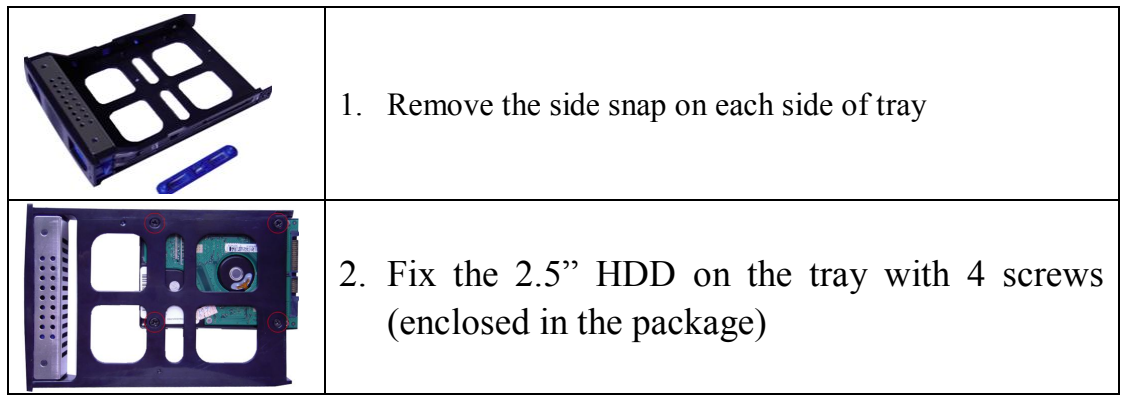

#### **4-2 The setting of RAID mode**

 **Hard disk combined mode can be set by setting the MODE jumper switches on the rear panel of the enclosure.**

#### **4-2-1 RAID MODE**

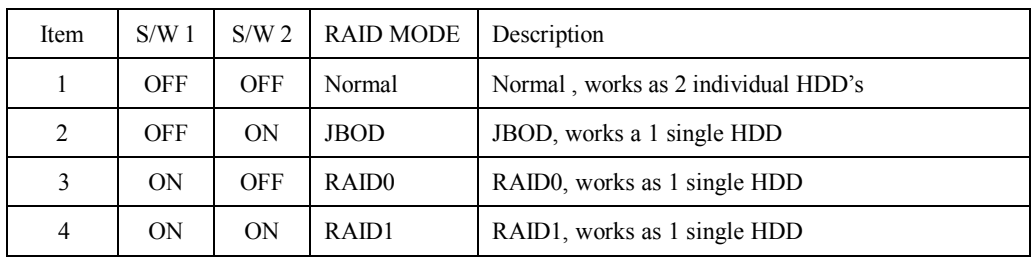

#### **4-2-1-1 RAID SWICH SETTING LIST**

#### **4-2-1-2 RAID mode change procedure**

Before using this product, please back up your original data in the hard drives, as the data in the hard drives might be lost during the RAID mode setting. Please refer to the above RAID SWITCH SWETTING LIST to do the mode setting; and follow either one of the below procedures to set the jumper switches:

Procedure 1: When the POWER is turned OFF - set the Switch 1, 2 according to the RAID SWITCH SETTING LIST; then turn the POWER ON, the enclosure will start working at the set RAID mode.

Procedure 2: When the power is turned ON, set the Switch 1, 2 according to the RAID SWITCH SETTING LIST; press RESET button then the device will start working at the new set RAID mode.

#### **Note:**

When you want to change to another mode from RAID 1 mode, please set the enclosure to RAID 0 mode before changing the another mode.

#### 4-2-1-3 **The Disk Configuration at each Switch Setting**

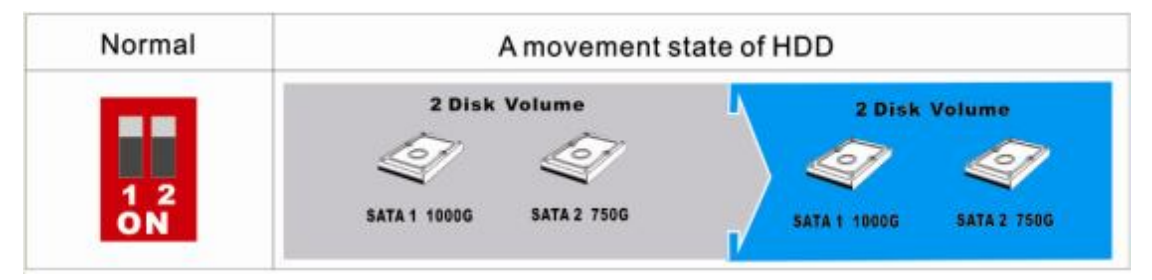

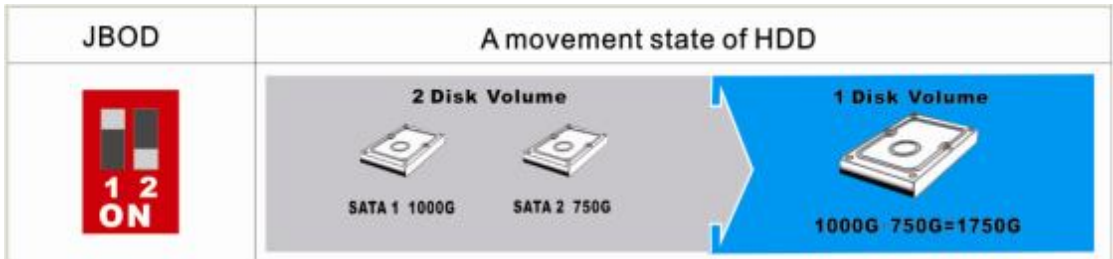

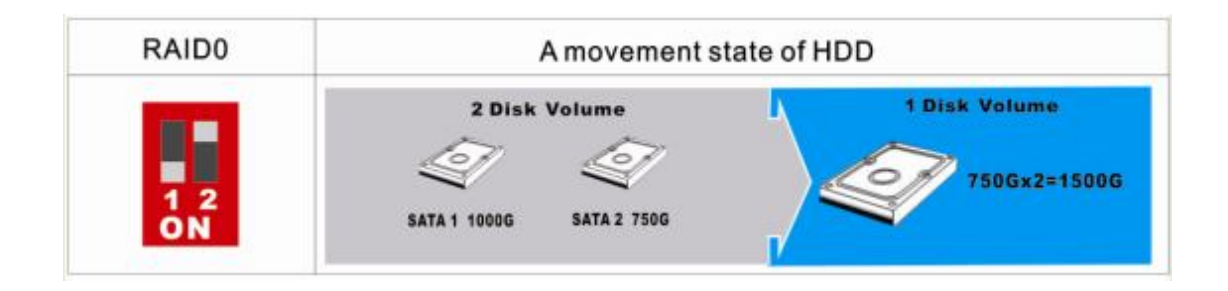

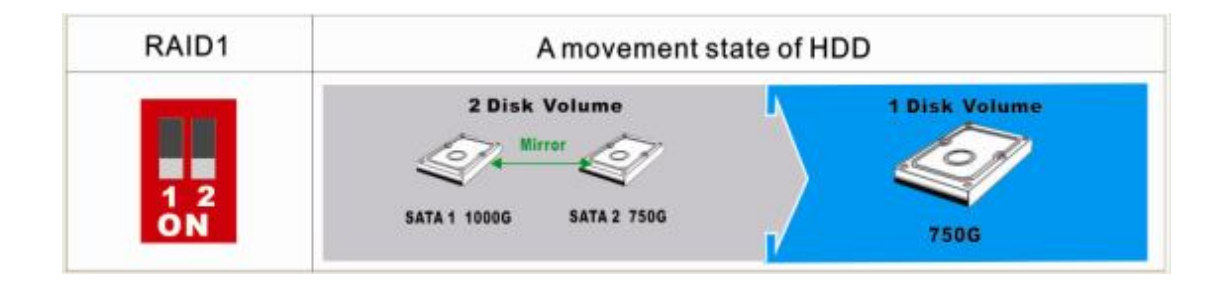

**Note:**

Please backup the data in your hard disk before setting any RAID at the beginning, as the RAID mode setting procedure will initialize the hard drive(s) into the virtual disk volumes and completely remove the original data from the hard drive(s) first.

## **Chapter 5 Initialization and format the hard disk**

#### **5-1 Initialization in Windows7/windows vista/Windows 2000 / XP/ Vista**

**CAUTION!** Partitioning and formatting a disk drive will delete the original data in the HDD. We assume NO responsibility for your lost data.

 To format the new CR-H252 HDD, follow the below command path: **"start" menu" ---"control Panel"---"Management tools"---"computer management" ---"storage" ---"Disk management**" to format the new CR-H252 disk step by step. Or go to the desktop "my computer", connect the new CR-H252 to the computer, a new hard disk code will appear, move the cursor to the new hard disk code and select to format the new hard drive(s). You may select "quick format" in order to save the time to format hard disk.

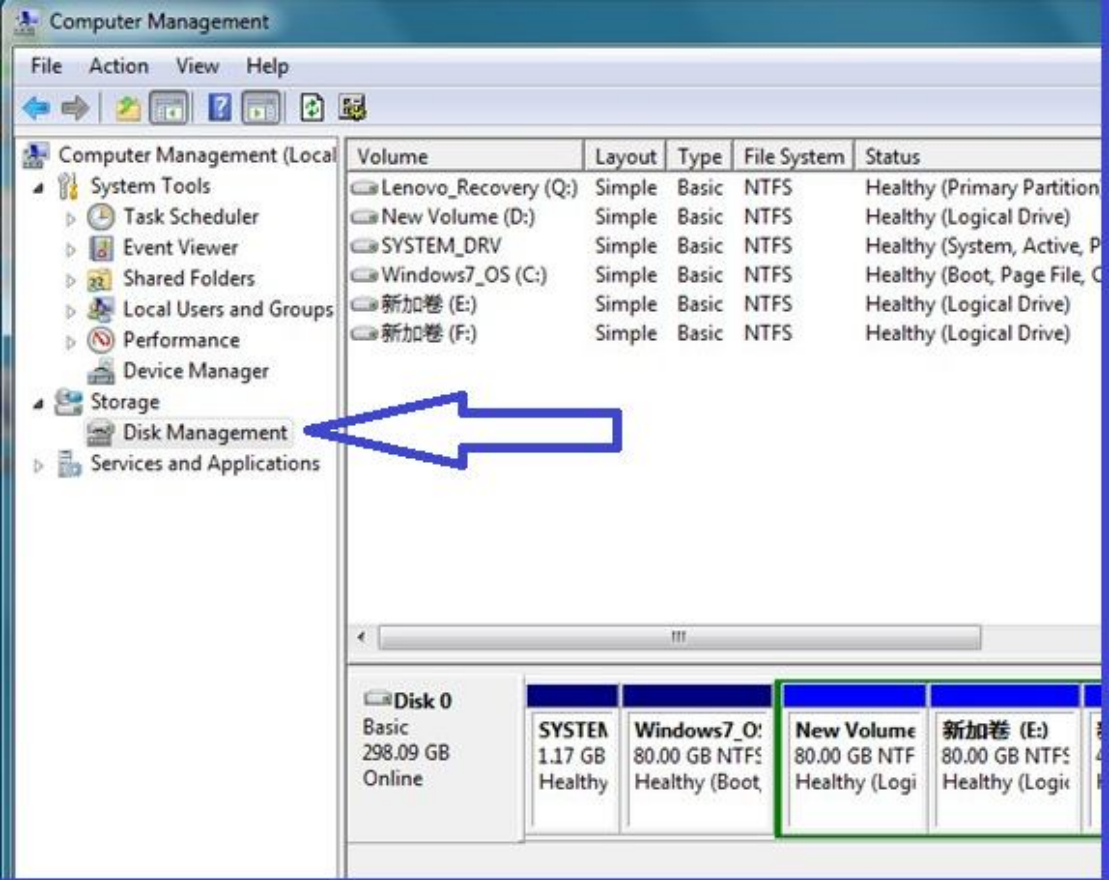

#### **5-2 Initialization in Mac OS X**

Run 【Disk Utility】to initialize and format hard disk

※ Note:if you have to use the WINDOWS OS, do not format hard disk in MAC OS, please use FAT32 format hard disk.

## **Chapter 6 • How to use this product**

#### **6-1 Connecting to PC**

After boot your computer, follow below steps to connect CR-H252 with your computer:

1. Start your computer and wait until the computer is booted

 2. Use the enclosed power adapter to connect CR-H252 to the power outlet, connect USB cable, and turn CR-H252 ON.

 3. The HDD1~HDD2 hard disk power LED lamps will be ON indicating the status of the installed hard disk(s).

#### **6-2 Disconnecting CR-H252 from the PC**

Before disconnecting CR-H252 from the PC, please follow the below steps to disconnect the

USB cable at CR-H252

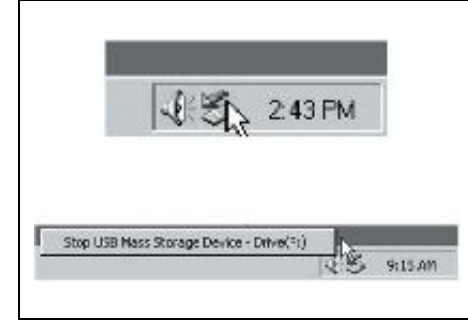

### **Under Windows**: Press "safely remove USB Mass storage Device" on the task bar. Then you can disconnect the USB cable or turn the power OFF..

# **Chapter 7 Trouble shooting**

#### **■ the CR-h252 device is not recognized when connect to a computer. Or the device does not work well.**

- Check the status and connection of the power switch and the power supply outlet.
- Check whether the connection of the USB 3.0 cable is firmly connected.
- Check the jumper of each hard disk which is set correctly.
- Check if each HDD is well installed in the enclosure.
- Please check the OS limitation of filing system and partition capacity vs. what you are using.

#### **■Windows 2000/XP can not perform "disk management" program**

You must be logged on as an administrator in order to initialize hard disk at the system of WINDOWS 2000/XP

#### **■USB transfer speed is slow.**

1. If your computer might not be with an USB3.0 interface, you may add a PCI to USB3.0 card into your computer.If your computer interface is USB2.0, then the product transfer speed is USB2.0 speed.

- 2. If CR-h252 is connected to the computer via a USB HUB, please verify whether the USB hub is USB3.0 version, if it is USB2.0, the then the transfer speed can only be at USB2.0 speed.
- 3. Your computer is connected with more than 1 USB device may slower down the USB transfer speed,. please remove the other USB devices that are not in use.
- 4. Make sure use the attached USB 3.0 CABLE

#### **■In Windows 98 SE and Mac OS cannot recognize HDD which already formatted in Windows 2000 / XP.**

Please refer to the following form to confirm if you are using a supported file format

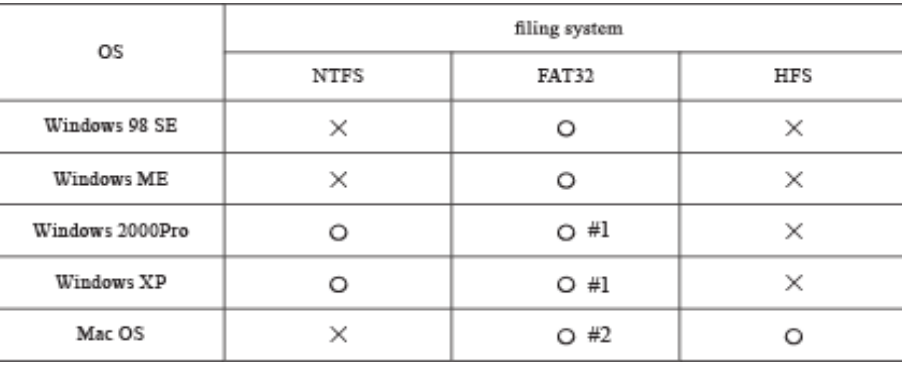

#1 WINDOWS system can only format FAT32 file system to 32GB, if you need to format the

hard disk over 32GB,please use other vendor programs, such as "Norton Partition Magic".

#2.MAC OS can not format FAT32 file format, please format hard drive in the WINDOWS OS

#### **■ The description of hard disk capacity calculated**

As the hard disk supplier's operation system is different, it will have a different method of calculation capacity. So showed capacity is less than the hard drive marked capacity. This calculates capacity indication of a hard disk at  $1GB = 1000MB$ , but a calculation on the OS is calculated at 1GB =1024MB.

For example: Three 400GB combined into one hard disk, the disk space is 1.2TB, after the operation system formatting, the differences as below:

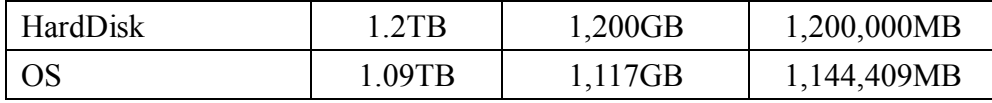

#### **For Technical Support**

Email: Support@CineRAID.com Telephone: 714-961-0800 (Ext.107) FAX: 714-961-0899